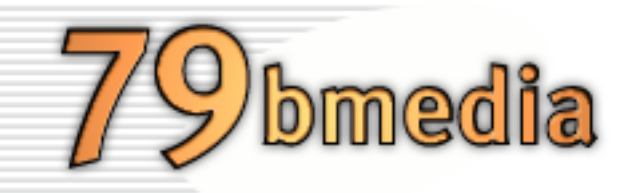

# Connection Manager for Sony Clié Handhelds (Version 1.2)

## **Requirements**:

- Sony Clié Handheld running PalmOS<sup>®</sup> 4.1 or PalmOS<sup>®</sup>5
- A mobile phone with built-in modem and Bluetooth<sup>™</sup> enabled, or with built-in modem and infrared port, or with built-in modem and a serial connection to the Clié

## We support the following GPRS- and Bluetooth<sup>™</sup>-enabled mobile phones in this **version:**

Ericsson T39m, Ericsson T68 Nokia 6310(i), Nokia 8910(i) SonyEricsson T68i, SonyEricsson P800

## **We support the following countries and carriers in this version:**

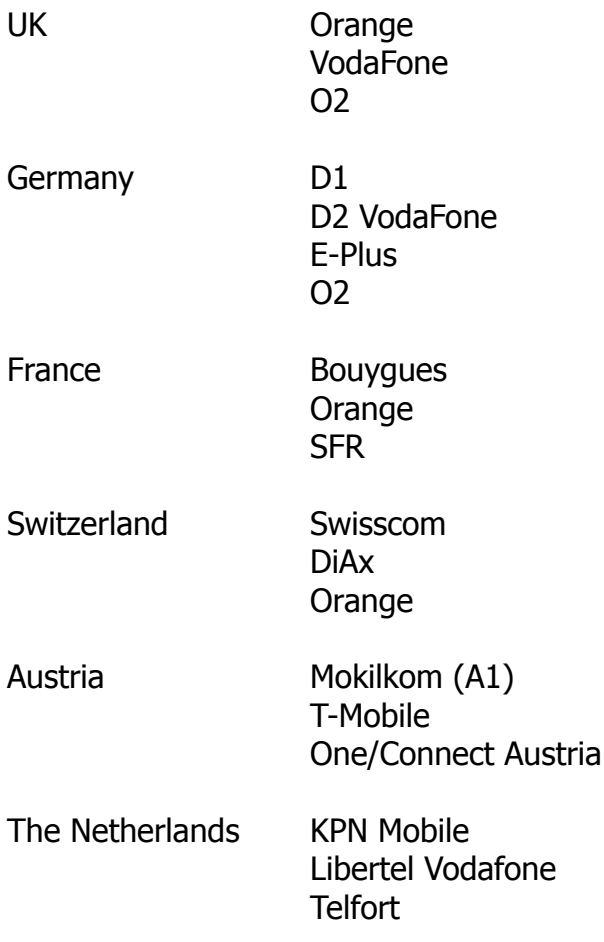

## **Getting Started**

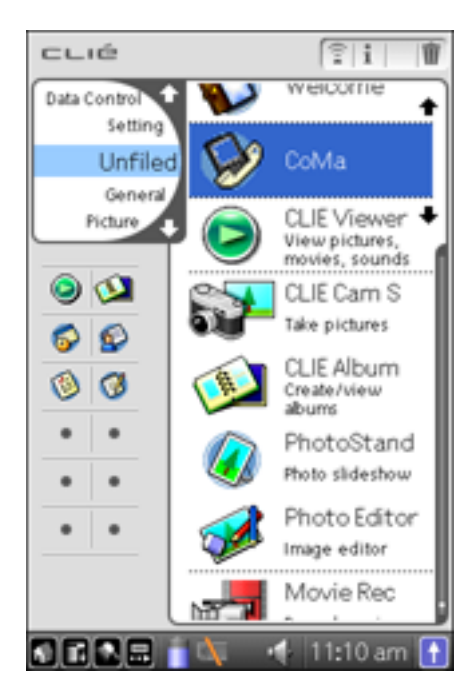

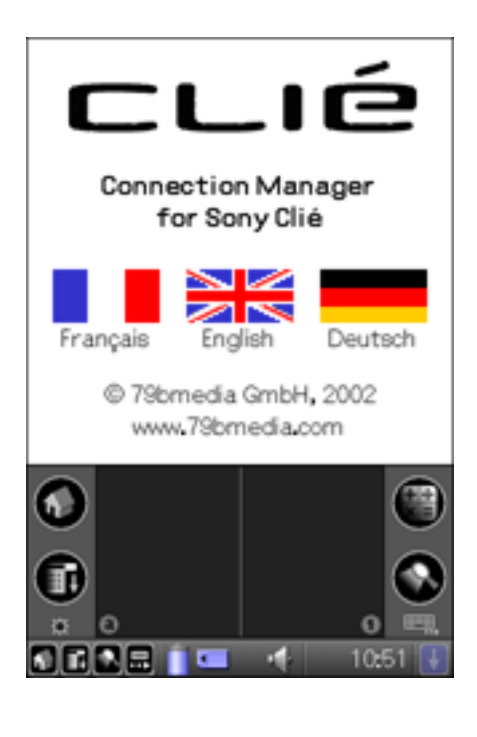

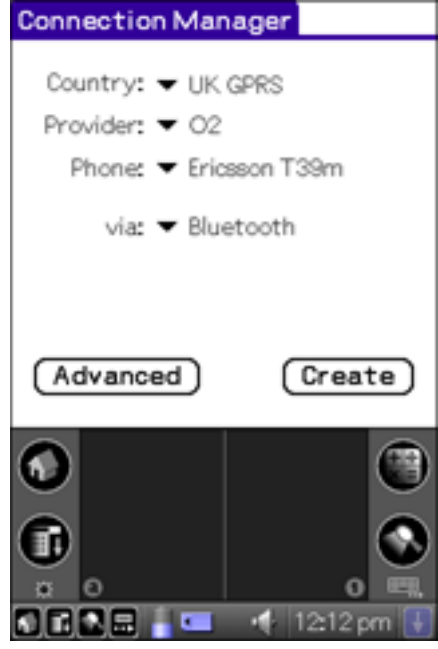

- 1. Please make sure whether Bluetooth**TM** is switched on.
- 2. Install Connection Manager (CoMa) with the install tool of your HotSync Software.
- 3. Launch CoMa to set up your connection.

4. Choose your language.

5. Select your country, provider, phone and connection type and tap "Create" to finish.

Some carriers require special usernames and passwords. You got these settings with your contract.

You can change some settings - if necessary - such as username and password by tapping "Advanced"(go to step 6 in this case). This will be usually not necessary, you can setup your connection by tapping on "Create" and continue with step 7.

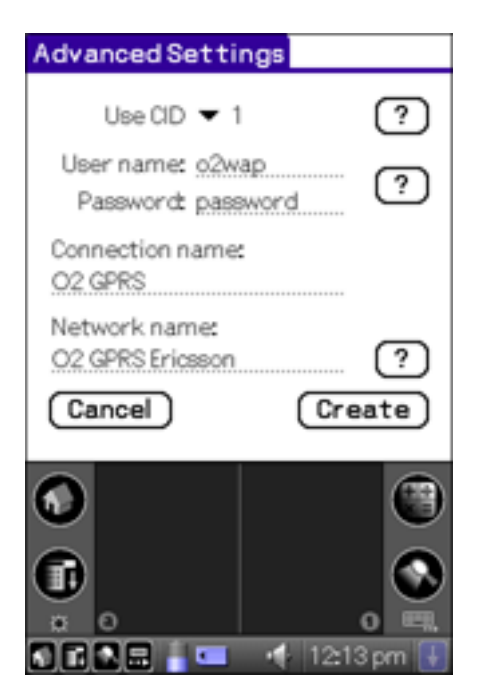

**Connection Manager** Country: v UK GPRS Provider: 7 02 Phone: Ficsson T39m via: V Bluetooth Info **i** Configuration has been written successfully. Ok Q٨ **IC** 

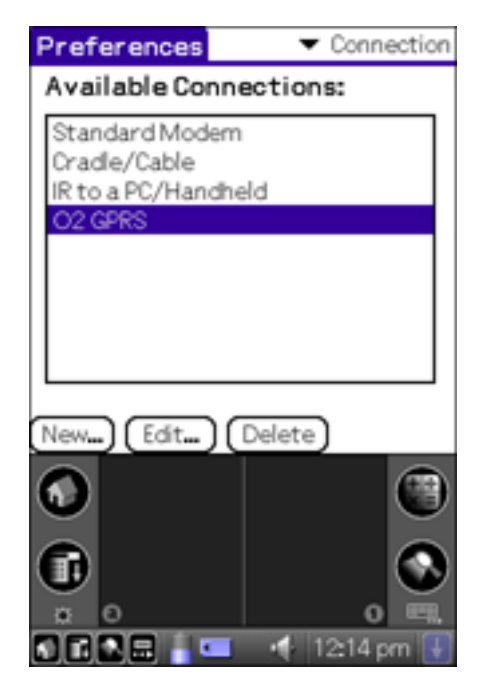

6. Use the question marks for an explanation of the corresponding settings. Tap "Create" to to create the configuration. If you are not sure what to enter, tap "Cancel", this will restore the default settings.

7. You´ll see this confirmation screen if Sony CoMa has written your connection successfully. You are now able to surf the web or check your email with your Clié with an infrared or serial connection.

If you have choosen a Bluetooth**TM** connection continue with step 8.

8. **(Only for BluetoothTM connections!)**

Go to the Launcher, run the Prefs application and select Connection from the upper right corner. Choose the entry written by Sony CoMa. Tap "Edit".

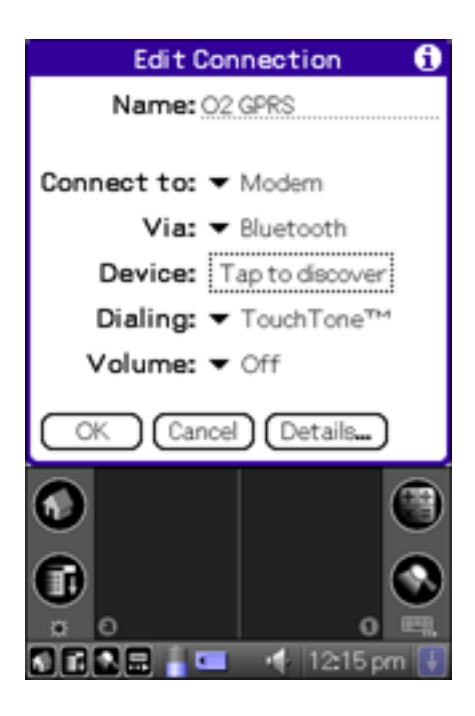

#### 9. **(Only for BluetoothTM connections!)** Please tap on "Tap to discover" to connect your Bluetooth**TM** enabled mobile phone to your Clié and to pair it. Make sure your mobile phone is set to "Discovery mode" during the search.

**Note**: Please end "Discovery mode" to dial into a GPRS network via Bluetooth**TM** .

## **Important Notes**

#### **Known Issues**

To surf the web with T-Mobile GPRS with a browser (e.g. NetFront), set up a HTTP-Proxy in the browser preferences: proxy.max.at, Port 3128.

Please make sure to deactivate "GPRS always online" on your mobile phone.

Please make sure that Bluetooth<sup>™</sup> is not switched on all the time, as it drains the battery fastly.

**Support** www.clie-link.com

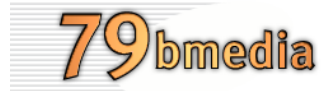

Copyright 2003 by 79bmedia GmbH **Germany** 

www.79bmedia.com info@79bmedia.com